# INVEST FOR EXCEL® START UP GUIDE FOR YOUR FIRST INVESTMENT CALCULATIONS

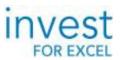

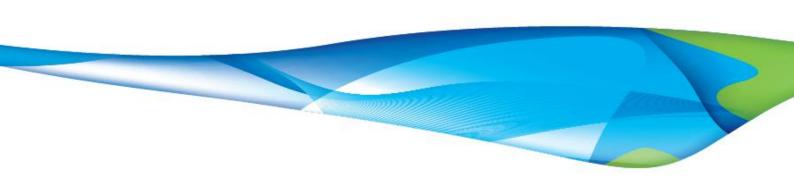

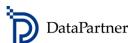

# **CONTENTS**

| 1. |    | Abo  | ut INVEST FOR EXCEL®                                                   | 3    |
|----|----|------|------------------------------------------------------------------------|------|
|    | A. | In   | vest for Excel® Application Areas                                      | 3    |
|    | В. | Α    | bout Invest for Excel® Test version                                    | 3    |
|    | C. | In   | stalling Invest for Excel® test version                                | 4    |
|    | D. | U    | ninstalling Invest for Excel®                                          | 4    |
|    | Ε. | TI   | ne 30-day test period has expired                                      | 4    |
| 2. |    | STAF | RTING INVEST FOR EXCEL®                                                | 4    |
|    | A. | St   | art Invest for Excel® software                                         | 4    |
|    | В. | Α    | ctivate Invest for Excel®                                              | 5    |
| 3. |    | INVE | ST FOR EXCEL® STRUCTURE                                                | 5    |
|    | A. | In   | vest for Excel® Homepage                                               | 5    |
|    | В. | U    | ser Guide and User Manual                                              | 6    |
| 4. |    | HOV  | V TO MAKE A BASIC INVESTMENT CALCULATION                               | 6    |
|    | A. | In   | nportant rules                                                         | 6    |
|    | В. | In   | vest for Excel® Application Area: Investment calculation example       | 6    |
|    |    | I.   | Define the investments in the Investments table                        | 9    |
|    |    | II.  | Define the income and costs of the project in Profit Calculation Table | . 10 |
|    |    | III. | Define Working Capital                                                 | . 11 |
|    |    | IV.  | Analyse Reports: Cash Flow Statement and Balance Sheet                 | . 11 |
|    |    | V.   | Analyse Profitability Analysis report                                  | . 12 |
|    |    | VI.  | Analyse the sensitivity of project variables                           | . 12 |
| 5. |    | CAL  | CULATIONS EXAMPLE FILES                                                | . 13 |
| 6. |    | TRAI | NING & WORKSHOPS                                                       | . 13 |
| 7  |    | DAT  | ADADTNED CLIDDODT                                                      | 11   |

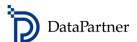

## 1. ABOUT INVEST FOR EXCEL®

#### A. INVEST FOR EXCEL® APPLICATION AREAS

Invest for Excel® provides you with clear understanding of the profitability of capital investments, projects or businesses.

- Add speed to your performance by using a dedicated tool.
- Get safety by elimination of mistakes.
- Benefit from the know-how of financial analysis models in the software.

Application areas of Invest for Excel®:

- Investment proposals
- Capital budgeting
- Valuation (acquisitions, divestments and mergers)
- Impairment testing
- Business planning and strategy
- Cash flow modeling
- Profitability analysis of projects R&D, marketing, human resources, customer projects etc.
- Project financing
- Liquidity planning
- Post-audit
- Outsourcing
- Life-cycle costing
- Cost-benefit analysis

#### B. ABOUT INVEST FOR EXCEL® TEST VERSION

The test version will work 30 days from the date of installation.

The functionality of the software is fully available with few exceptions:

- the discount factor is set to a default value
- the sensitivity analysis of discount factor is locked to a default value
- the interest rate in financing module is set to a default value
- The Income tax % is locked to a default value

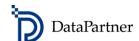

## C. INSTALLING INVEST FOR EXCEL® TEST VERSION

Install by running Invest "\*".exe. Follow the installation instructions. Choose language when installing.

#### D. UNINSTALLING INVEST FOR EXCEL®

Invest for Excel® can be uninstalled from the computer at any time. Notice, that it is not possible to reinstall the 30-day test version on the same computer twice.

#### E. THE 30-DAY TEST PERIOD HAS EXPIRED

If the 30-day test period expired but you wish to prolong your testing phase, please contact Datapartner Help Desk for support (e-mail: <a href="mailto:support@datapartner.fi">support@datapartner.fi</a>).

# 2. STARTING INVEST FOR EXCEL®

# A. START INVEST FOR EXCEL® SOFTWARE

Start Invest for Excel® from the Windows menu 'Start – DataPartner - Invest for Excel. There, you can also find user guides in different languages. If the Security Warning dialog box appears, select 'Trust all from publisher', and then press "Enable Macros".

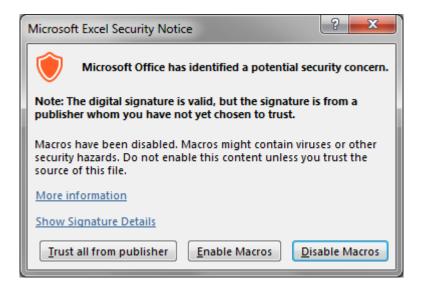

The software uses macros. Allow the use of macros for *Invest for Excel* when you start the program. In Microsoft Excel 2010, 2013, 2016, 2016, 2019, 2021, 365 select File tab > Options button > Trust Center tab > Trust Center Settings button. >Macro Settings> Disable all macros with notification (Enable macros on use).

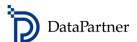

## B. ACTIVATE INVEST FOR EXCEL®

The first time you start the software, you need to enter the Activation code (License number) in the following dialogue box. The Activation code (License number) has been sent to your e-mail address (when you downloaded the test version from the Internet).

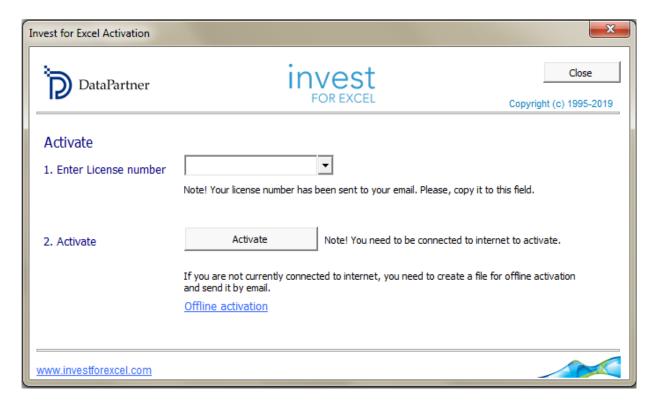

# 3. INVEST FOR EXCEL® STRUCTURE

## A. INVEST FOR EXCEL® HOMEPAGE

Invest for Excel® opens with the homepage as on the picture below. The outlook can vary a little depending on what version of Invest for Excel® you are running.

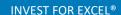

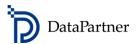

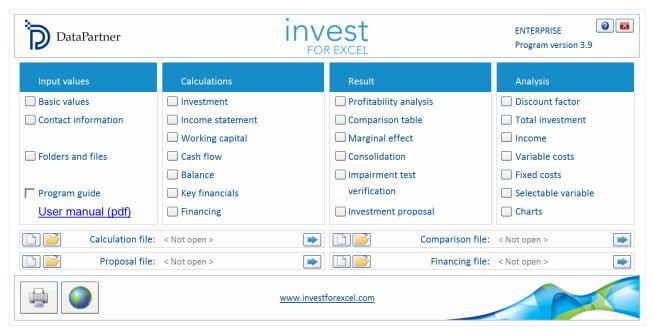

Invest for Excel® Homepage

The homepage shows the main 4 sections of Invest for Excel® in a recommended workflow: Input values, Calculations, Result and Analysis.

#### B. PROGRAM GUIDE AND USER MANUAL

In order to get more information on each software section, you can activate Program Guide (tick the box of Program Guide). Then, while you are moving to various sections of the software, information boxes will appear with explanation on contents.

For detailed instruction on Invest for Excel®, open User Manual (pdf).

# 4. HOW TO MAKE A BASIC INVESTMENT CALCULATION

Imagine you need to assess profitability of an investment. Follow the steps to create and analyze your calculation model.

# A. IMPORTANT RULES

There are a few basic rules to keep in mind:

- 1. You can only enter data in the grey fields and yellow fields.
- 2. Cash flow: Investments and operational costs should be entered as negative values.
- 3. Remember to save your work regularly or at least before closing.

Use the buttons on the left to move from one calculation table to the next. This way you will move in a recommended work order.

## B. INVEST FOR EXCEL® APPLICATION AREA: INVESTMENT CALCULATION EXAMPLE

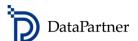

# CREATE A NEW INVESTMENT FILE.

Start from Homepage, section 'Input Values' on the left followed by 'Calculations', 'Result' and 'Analysis'. This is the order in which you should proceed the first time you make a calculation. You can return to the homepage at any time by clicking the home button

- 1. Select 'Basic Values' from the homepage.
- 2. Select 'New' to create a new file.

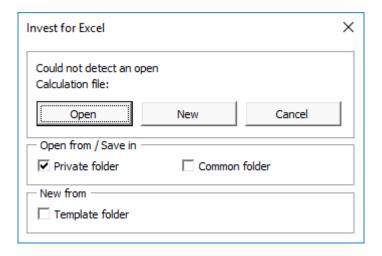

The next step applies to Invest for Excel® Enterprise version users only and will not be shown in versions Pro, Standard and Lite.

3. Choose type of calculation to create.

In this case, choose '1. Asset investment, project or business planning' to create a standard investment calculation. In versions Pro, Standard and Lite this file type will open as default.

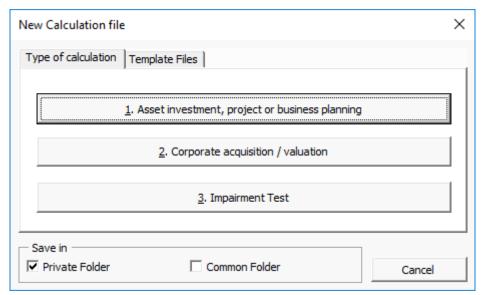

New Investment file dialog box

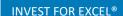

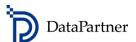

4. Save the calculation file at this point, but do not close it. Now you are able to start modelling your project.

## DEFINE THE BASIC VALUES FOR YOUR CALCULATION

Define the calculation term for your cash-flows in the dialog box. The outlook of the dialog box can vary depending on the version of Invest for Excel® you are running.

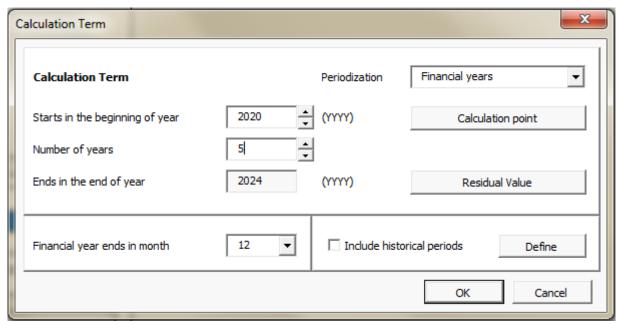

Calculation term dialog box

The calculation term is often the same as the investing time and planned operation time of the investment. If necessary, you can split the investment in different periods with "Periodization". In this dialog box you can also choose the calculation point to which the cash-flows will be discounted, residual value, the end of financial year or if you want to include historical periods.

After you have completed the Calculation term dialog box, you will return to Basic values table. If you want to return to the Calculation term dialog box, click the button in the Basic values table.

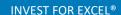

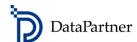

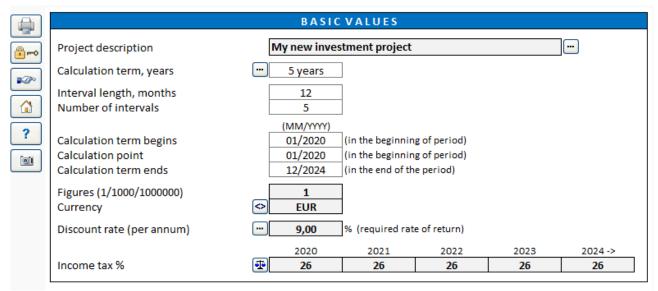

Basic Values table

In the Basic Values table enter Unit of figures, Currency, Discount rate and Income tax. Note that particularly the Discount rate has a big impact on the outcome of the calculation.

Contact information along with comments about the project can be entered (for information purposes) in the 'Contact information' table.

After completing the basic values table, the next step to complete is the Investment table in Calculations section.

#### DEFINE THE INVESTMENTS IN THE INVESTMENTS TABLE

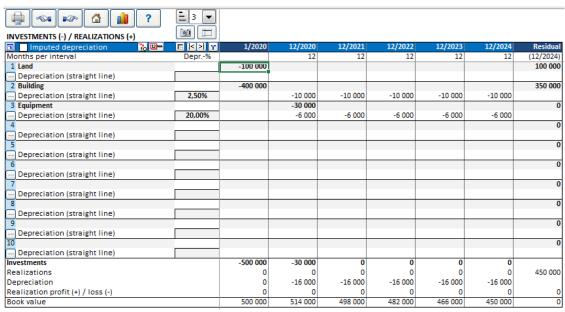

Investments table

П.

## [INVEST FOR EXCEL® START UP GUIDE FOR BEGINNERS]

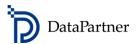

Enter the investment expenditure(s) as negative figures. Select depreciation method by clicking the button on the left of each investment row. Straight line depreciation is default.

Note, that you can easily change outline level using the controls: 2 from the most detailed level 5 (showing all rows) to the level 1.

## DEFINE THE INCOME AND COSTS OF THE PROJECT IN INCOME STATEMENT

Enter the expected income and costs of the project in the next table: Income Statement.

| INCOME STATEMENT                                                                                     |               |                  |                    |                    |                    |                    |           |  |  |  |
|----------------------------------------------------------------------------------------------------|---------------|------------------|--------------------|--------------------|--------------------|--------------------|-----------|--|--|--|
|                                                                                                    | < >    1/2020 | 12/2020          | 12/2021            | 12/2022            | 12/2023            | 12/2024            | Residual  |  |  |  |
| Months per interval                                                                                  |               | 12               | 12                 | 12                 | 12                 | 12                 | (12/2024) |  |  |  |
| Income specified:                                                                                    |               |                  |                    |                    |                    |                    |           |  |  |  |
| <u></u> Sales                                                                                        |               | 125 000          | 125 000            | 125 000            | 125 000            | 125 000            |           |  |  |  |
| + volume                                                                                             |               | 12 500           | 12 500             | 12 500             | 12 500             | 12 500             |           |  |  |  |
| • price                                                                                              |               | 10               | 10                 | 10                 | 10                 | 10                 |           |  |  |  |
|                                                                                                    |               |                  |                    |                    |                    |                    |           |  |  |  |
|                                                                                                    |               |                  |                    |                    |                    |                    |           |  |  |  |
| ļ.                                                                                                   |               |                  |                    |                    |                    |                    |           |  |  |  |
| 븡                                                                                                    |               |                  |                    |                    |                    |                    |           |  |  |  |
| 분                                                                                                    |               |                  |                    |                    |                    |                    |           |  |  |  |
| H                                                                                                    |               |                  |                    |                    |                    |                    |           |  |  |  |
| 븝                                                                                                    |               |                  |                    |                    |                    |                    |           |  |  |  |
| H                                                                                                    |               |                  |                    |                    |                    |                    |           |  |  |  |
| Income                                                                                               | 0             | 125 000          | 125 000            | 125 000            | 125 000            | 125 000            | 0         |  |  |  |
| Other operating income                                                                               |               | 123 000          | 123 000            | 123 000            | 123 000            | 123 000            | U         |  |  |  |
| Variable costs                                                                                       | 0             | -35 000          | -35 000            | -35 000            | -35 000            | -35 000            | 0         |  |  |  |
| Raw materials and consumables                                                                        | -             | -35 000          | -35 000            | -35 000            | -35 000            | -35 000            |           |  |  |  |
| ≡ External charges                                                                                   |               |                  | 55 555             |                    | 22 000             | 22 222             |           |  |  |  |
| ■ Staff costs                                                                                        |               |                  |                    |                    |                    |                    |           |  |  |  |
| Other variable costs                                                                                 |               |                  |                    |                    |                    |                    |           |  |  |  |
|                                                                                                    |               |                  |                    |                    |                    |                    |           |  |  |  |
|                                                                                                    |               |                  |                    |                    |                    |                    |           |  |  |  |
| Other variable costs  S S S S S S S S S S S S S S S S S S                                            |               |                  |                    |                    |                    |                    |           |  |  |  |
|                                                                                                    |               |                  |                    |                    |                    |                    |           |  |  |  |
| ■                                                                                                    |               |                  |                    |                    |                    |                    |           |  |  |  |
|                                                                                                    |               |                  |                    |                    |                    |                    |           |  |  |  |
| Gross margin                                                                                         | 0             | 90 000           | 90 000             | 90 000             | 90 000             | 90 000             | 0         |  |  |  |
| Gross margin, %                                                                                      |               | 72,0%<br>-10 000 | 72,0%              | 72,0%              | 72,0%              | 72,0%              |           |  |  |  |
| Fixed costs  Staff costs                                                                             | 0             | -10 000          | -10 000<br>-10 000 | -10 000<br>-10 000 | -10 000<br>-10 000 | -10 000<br>-10 000 | 0         |  |  |  |
| = Dente                                                                                              |               | -10 000          | -10 000            | -10 000            | -10 000            | -10 000            |           |  |  |  |
| = Other fixed costs                                                                                  |               |                  |                    |                    |                    |                    |           |  |  |  |
| = Other fixed costs                                                                                  |               |                  |                    |                    |                    |                    |           |  |  |  |
|                                                                                                    |               |                  |                    |                    |                    |                    |           |  |  |  |
|                                                                                                    |               |                  |                    |                    |                    |                    |           |  |  |  |
|                                                                                                    |               |                  |                    |                    |                    |                    |           |  |  |  |
|                                                                                                    |               |                  |                    |                    |                    |                    |           |  |  |  |
|                                                                                                    |               |                  |                    |                    |                    |                    |           |  |  |  |
| Staff costs Rents Other fixed costs   Residual costs  Residual costs  Residual costs  Residual costs |               |                  |                    |                    |                    |                    |           |  |  |  |
| Provisions, increase (-) / decrease (+)                                                              |               |                  |                    |                    |                    |                    |           |  |  |  |
| EBITDA; Operating income before depreciation                                                         | 0             | 80 000           | 80 000             | 80 000             | 80 000             | 80 000             | 0         |  |  |  |

Profit Calculation table

You can create additional rows by clicking the button 🔳 on the left of income or cost grey rows.

Invest for Excel® includes many powerful modeling features. Please refer to the User manual (pdf) about 'Processing rows of data under Profit Calculation', 'Hide/show rows' and 'Copy / Distribute –Function'. You can also use Microsoft Excel functions for making formulas, copying etc.

IV.

## [INVEST FOR EXCEL® START UP GUIDE FOR BEGINNERS]

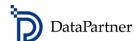

# III. DEFINE WORKING CAPITAL

If you want to take into account working capital, enter the relevant values to 'Working Capital' table.

| WORKING CAPITAL ? □ 3 ▼                                  |        |         |         |         |         |         |           |
|----------------------------------------------------------|--------|---------|---------|---------|---------|---------|-----------|
| EUR EUR EV> Y                                            | 1/2020 | 12/2020 | 12/2021 | 12/2022 | 12/2023 | 12/2024 | Residual  |
| Months per interval                                      |        | 12      | 12      | 12      | 12      | 12      | (12/2024) |
| Short-term assets                                        |        |         |         |         |         |         |           |
| Average term of payment, days                            |        | 21      | 21      | 21      | 21      | 21      |           |
| Accounts receivable                                      | 0      | 7 292   | 7 292   | 7 292   | 7 292   | 7 292   | 0         |
| Adjusted balance                                         |        |         |         |         |         |         |           |
| Increase (-) / decrease (+)                              | 0      | -7 292  | 0       | 0       | 0       | 0       | 7 292     |
| Other receivables                                        | 0      | 0       | 0       | 0       | 0       | 0       |           |
| Change in other receivables, increase (-)/decrease (+)   |        |         |         |         |         |         | 0         |
| Minimum cash                                             | 0      | 0       | 0       | 0       | 0       | 0       |           |
| Minimum cash, increase (-)/decrease (+)                  |        |         |         |         |         |         | 0         |
| Short-term assets, increase (-)/decrease (+)             | 0      | -7 292  | 0       | 0       | 0       | 0       | 7 292     |
| Inventories                                              |        |         |         |         |         |         |           |
| Turnover period, days                                    |        |         |         |         |         |         |           |
| Inventories                                              | 0      | 0       | 0       | 0       | 0       | 0       | 0         |
| Adjusted balance                                         |        |         |         |         |         |         |           |
| Increase (-) / decrease (+)                              | 0      | 0       | 0       | 0       | 0       | 0       | 0         |
| Inventories increase (-)/decrease (+)                    | 0      | 0       | 0       | 0       | 0       | 0       | 0         |
| Current liabilities                                      |        |         |         |         |         |         |           |
| Average term of payment, days                            |        | 14      | 14      | 14      | 14      | 14      |           |
| Accounts payable                                         | 0      | 1 361   | 1 361   | 1 361   | 1 361   | 1 361   | 0         |
| Adjusted balance                                         |        |         |         |         |         |         |           |
| Increase (+) / decrease (-)                              | 0      | 1 361   | 0       | 0       | 0       | 0       | -1 361    |
| Other current liabilities                                | 0      | 0       | 0       | 0       | 0       | 0       |           |
| Change in other current liabilities, incr. (+)/decr. (-) |        |         |         |         |         |         | 0         |
| Current liabilities increase (+)/decrease (-)            | 0      | 1 361   | 0       | 0       | 0       | 0       | -1 361    |
| Change in working capital                                | 0      | -5 931  | 0       | 0       | 0       | 0       | 5 931     |
| Net working capital                                      | 0      | 5 931   | 5 931   | 5 931   | 5 931   | 5 931   | 0         |

Working Capital table

## ANALYSE REPORTS: CASH FLOW STATEMENT AND BALANCE SHEET

'Cash Flow Statement' and 'Balance Sheet' reports provide accurate and versatile overview on the investment.

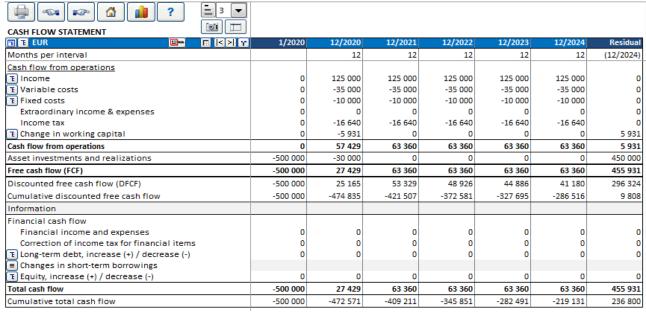

Cash flow statement

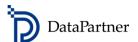

# ٧.

#### ANALYSE PROFITABILITY ANALYSIS REPORT

'Profitability Analysis' in the result section presents a report on your calculation including the most important profitability ratios.

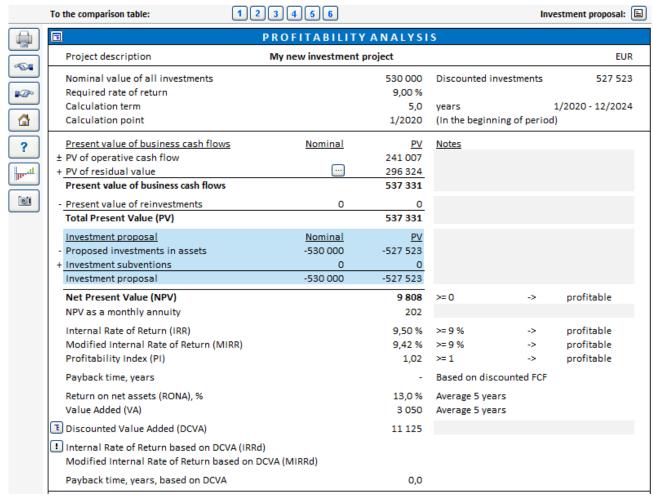

Profitability Analysis report

# VI. ANALYSE THE SENSITIVITY OF PROJECT VARIABLES

In the 'Analysis' tables you can quickly examine the sensitivity of the critical factors on the result of the project.

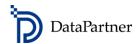

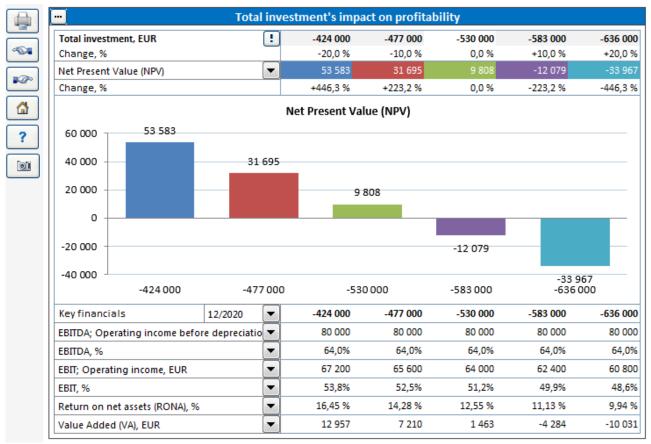

Sensitivity Analysis table

You have completed your basic investment calculation.

## 5. CALCULATIONS EXAMPLE FILES

You will find some ready example calculations that you can open from: IFE File > Open > Open Example File...

## 6. TRAINING & WORKSHOPS

Visit Datapartner website for current training and workshops schedule.

Datapartner website: https://www.datapartner.fi/en/news-events/events

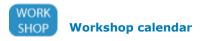

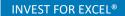

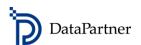

# 7. DATAPARTNER SUPPORT

Please, send us your feedback, comments or questions and we will do our best to support you promptly.

Datapartner Oy Raatihuoneenkatu 8 A 06100 Porvoo Finland

Tel. +358 19 54 10 100

E-mail: support@datapartner.fi

www.datapartner.fi